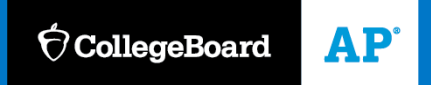

## **AP CLASSROOM**

# **AP Student Guide to AP Classroom**

**Updated: August 1, 2019**

## **Introduction**

#### **Welcome to AP Classroom!**

This document is intended to guide you through how to use the features of AP Classroom effectively.

You need a College Board student account to log into My AP (myap.collegeboard.org) and access AP Classroom. You may already have an account, from registering for SAT tests, viewing AP and PSAT/NMSQT scores, participating in the College Board Opportunity Scholarships program, etc. It's important that you don't create multiple College Board accounts. If you're not sure whether you have a College Board account, they should contact AP Services for Students for verification before attempting to create a new account.

*All AP Classroom screens are accessible by phone and tablet.*

## **Table of Contents**

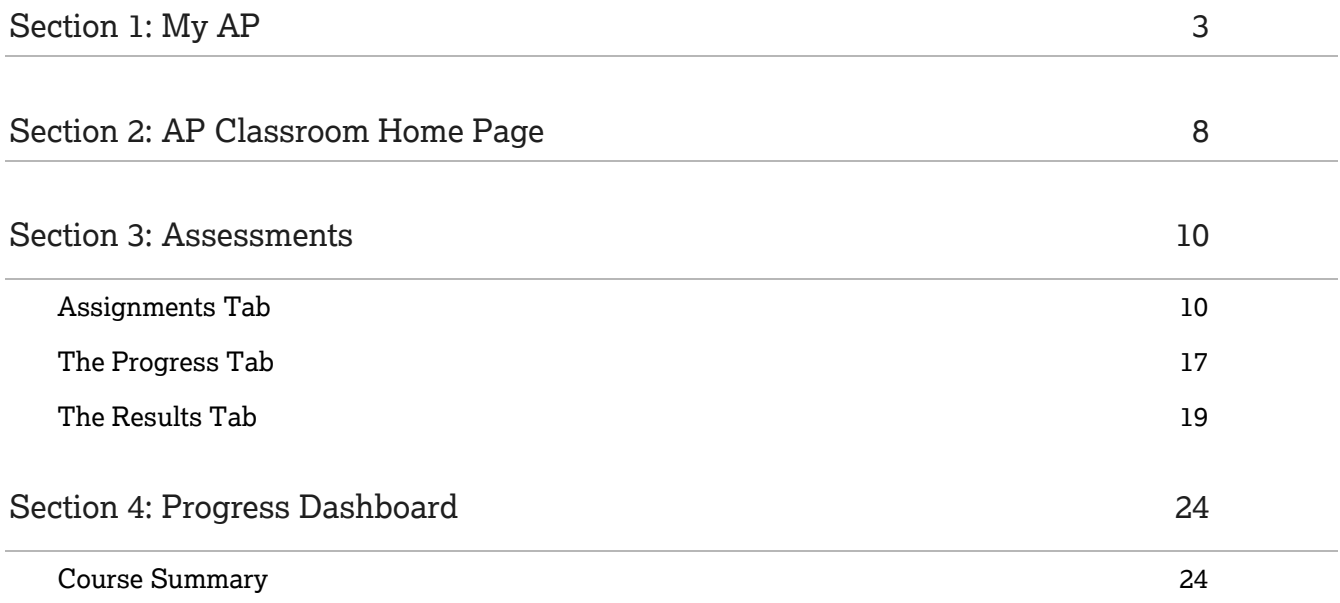

## <span id="page-2-0"></span>**Section 1: My AP**

- 1. Go to https://myap.collegeboard.org/
- 2. **Enter your login information and click Sign In.** If you don't have an account, you can sign up. If you forgot your username or password, the links below the login area of the screen will help you

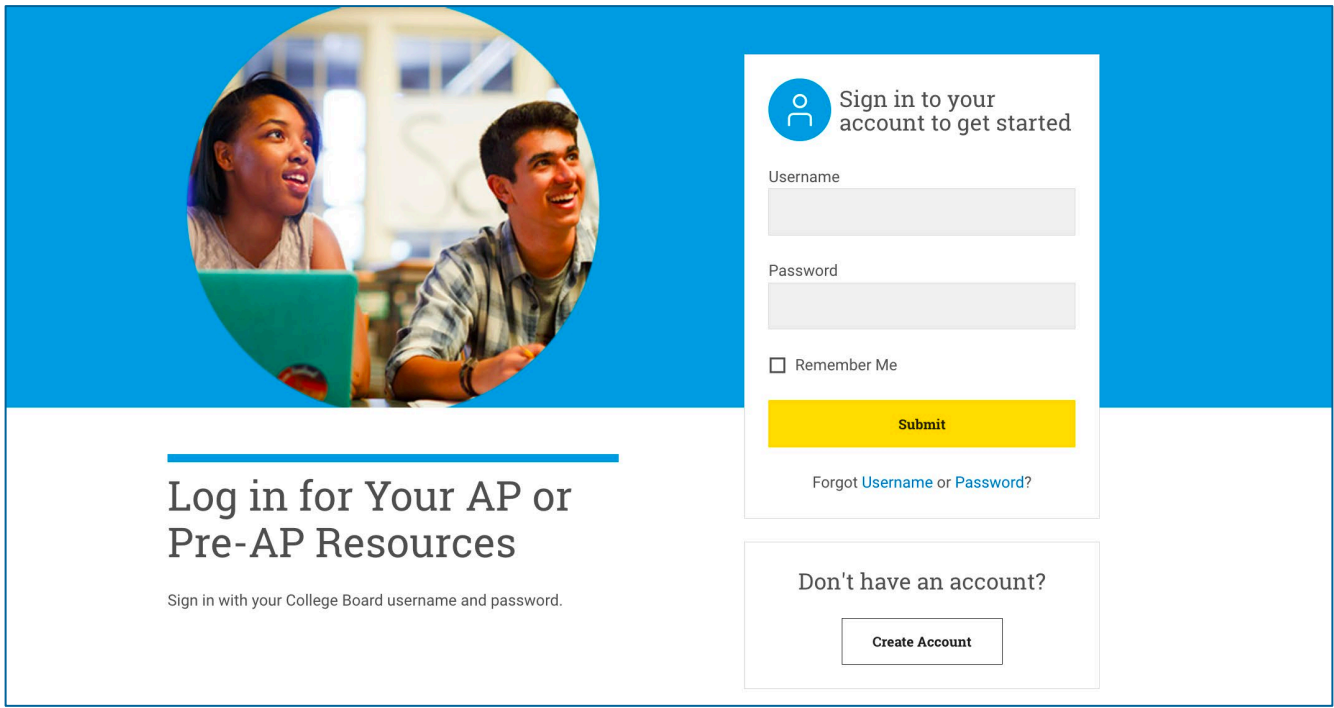

- 3. Students will enroll themselves in your class by signing in using their existing College Board accounts. They will see a notification that they have not joined a class. They will select "Join a Course or Exam" and enter the join code provided by the teacher
- 4. You will be asked to enter the join code provided to you by your AP Teacher. If you do not know your join code, ask you teacher.

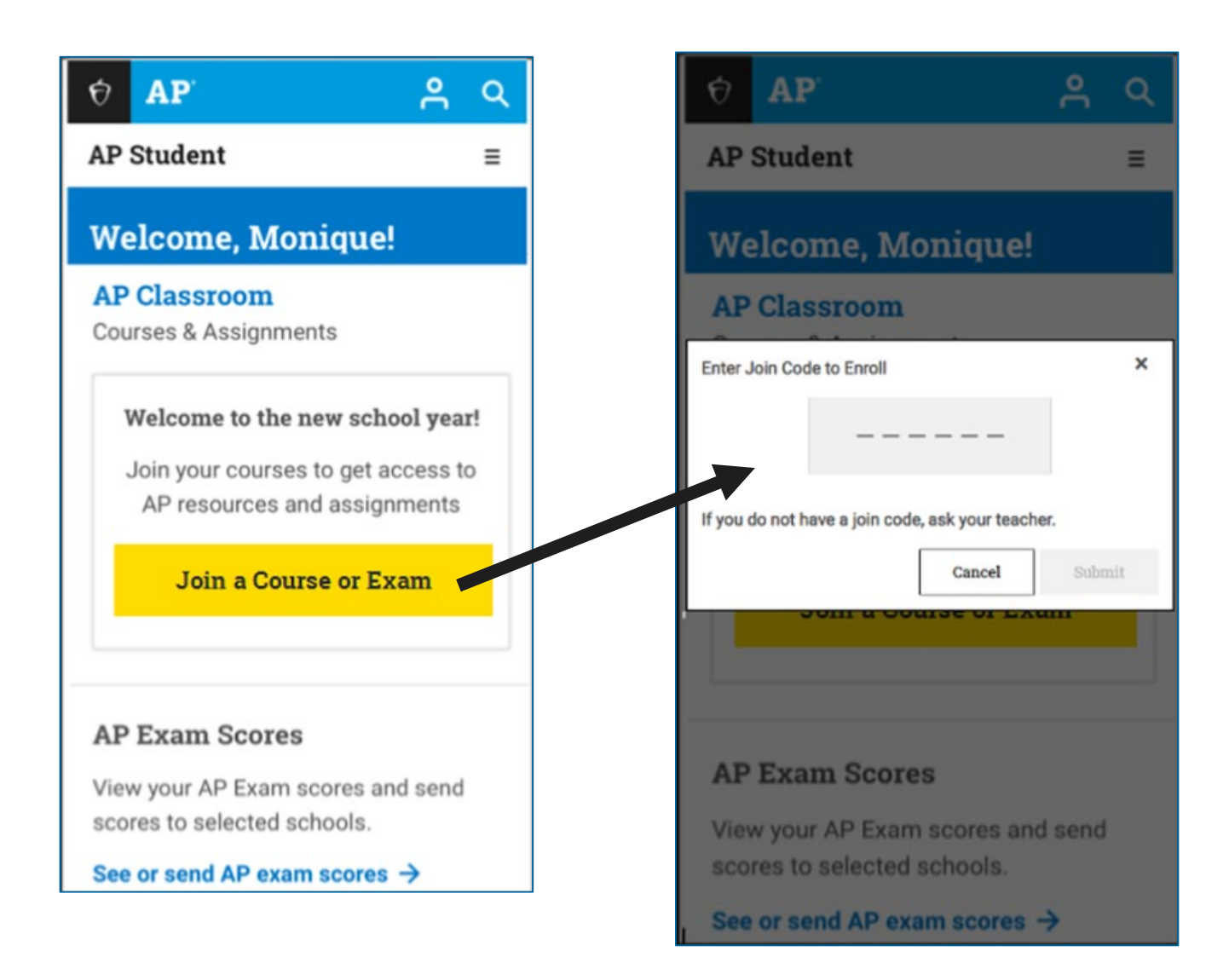

5. After you enter your join code, you will see a confirmation screen. Select "Yes" if the information delayed is correct. Select "No" if it is incorrect and inform your teacher.

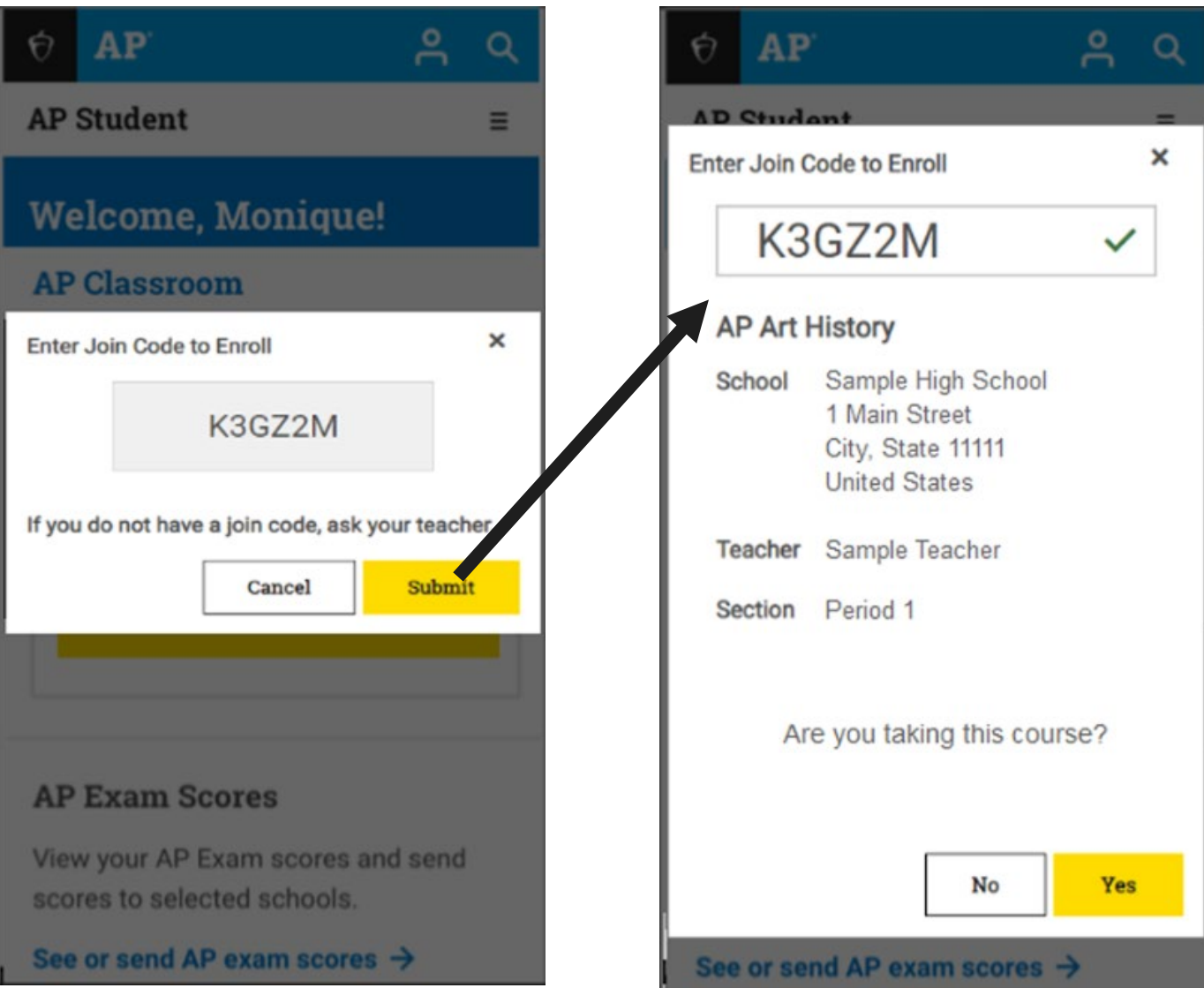

6. The next screen also displays high school information which you should review and select "Save" if correct.

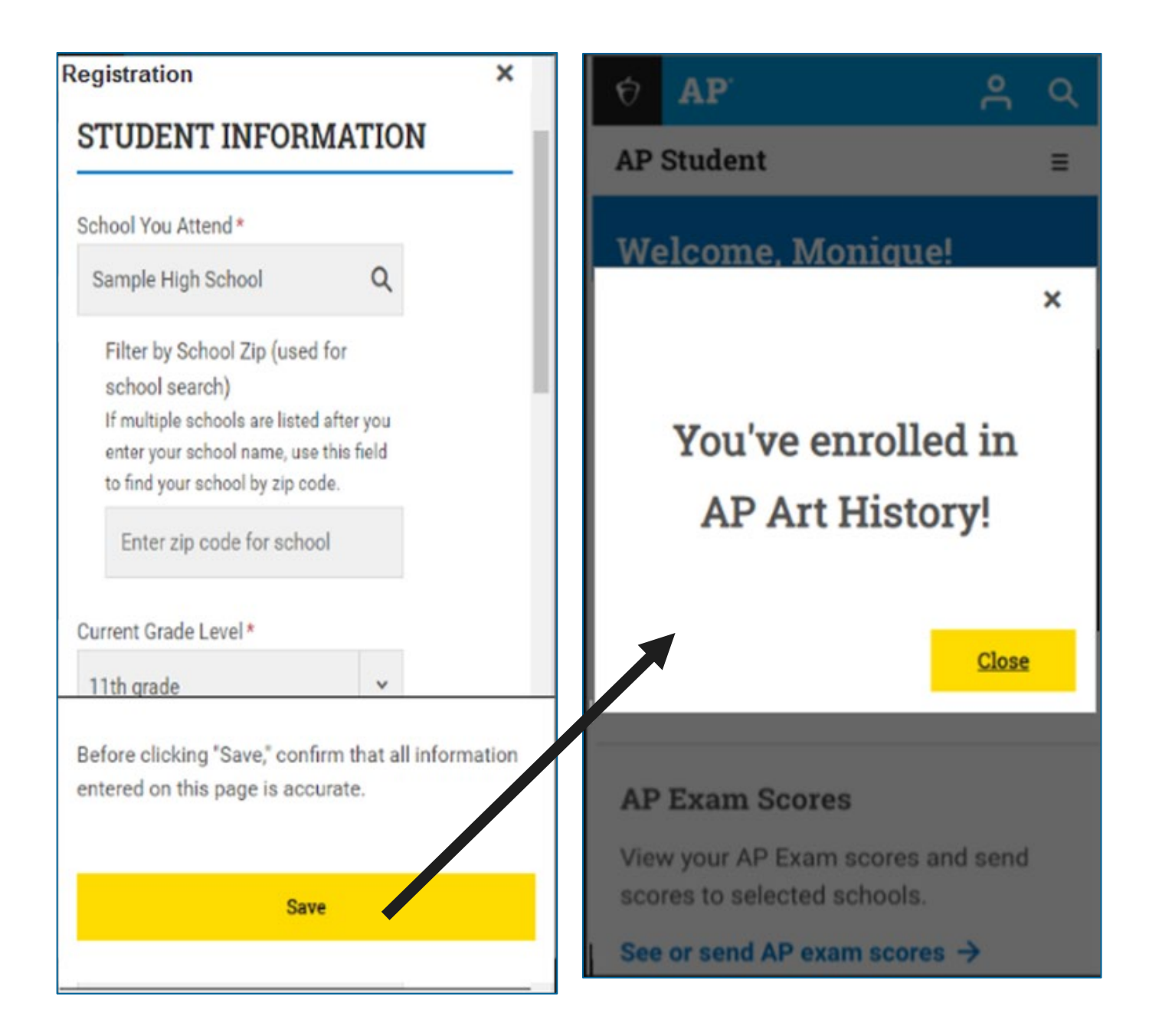

7. Once you have entered the Join Codes for your AP Classes, your "My AP" page will display your course information. You can continue to add courses by selecting the "Join a Course" link [**1**] below your list of courses. To go to the AP Classroom, select that link [**2**].

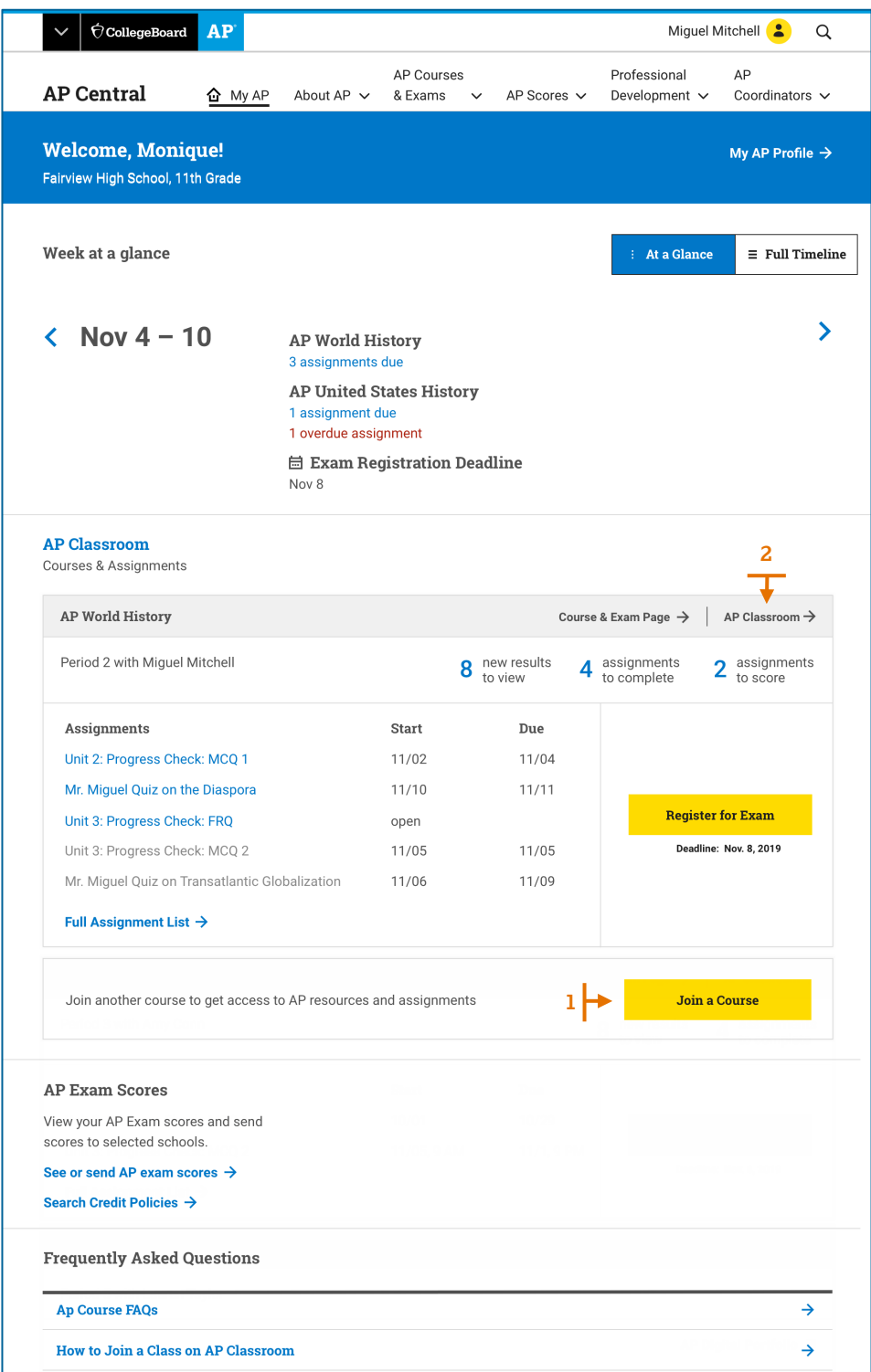

## <span id="page-7-0"></span>**Section 2: AP Classroom Home Page**

Your AP Clasroom home page helps you manage your work on your AP class. Here are the major features of the home page :

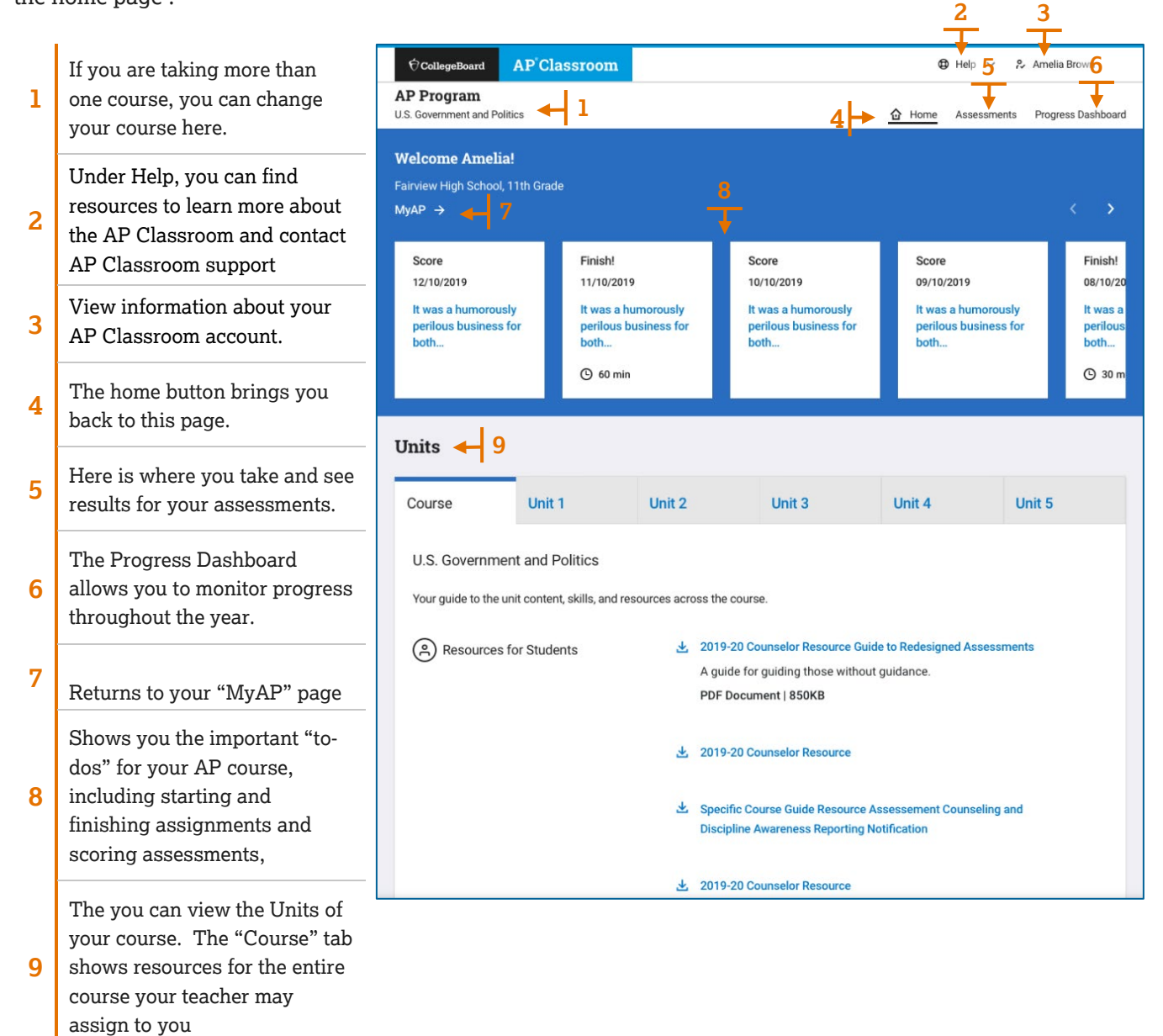

## **Unit tabs**

In the Units area of the home page you can you can see the topics covered for each unit.

The Practices and Skills are also displayed for those topics also appear. Select a colored box to see the definition of the practice.

At the bottom of the page are the Personal Progress Checks for the unit. When your teacher assigns them to you, you can select the name to take the progress check.

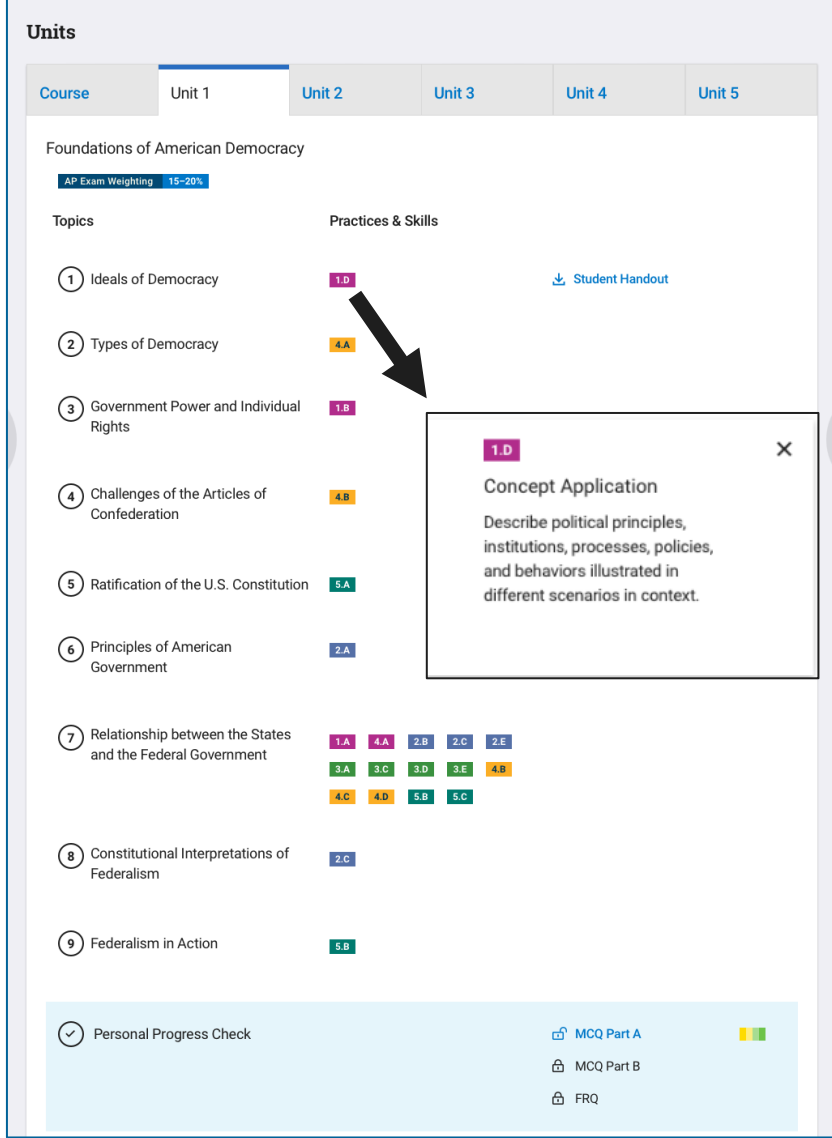

## <span id="page-9-0"></span>**Section 3: Assessments**

## <span id="page-9-1"></span>**Assignments Tab**

The Assignments tab summarizes the assessments you have been assigned.

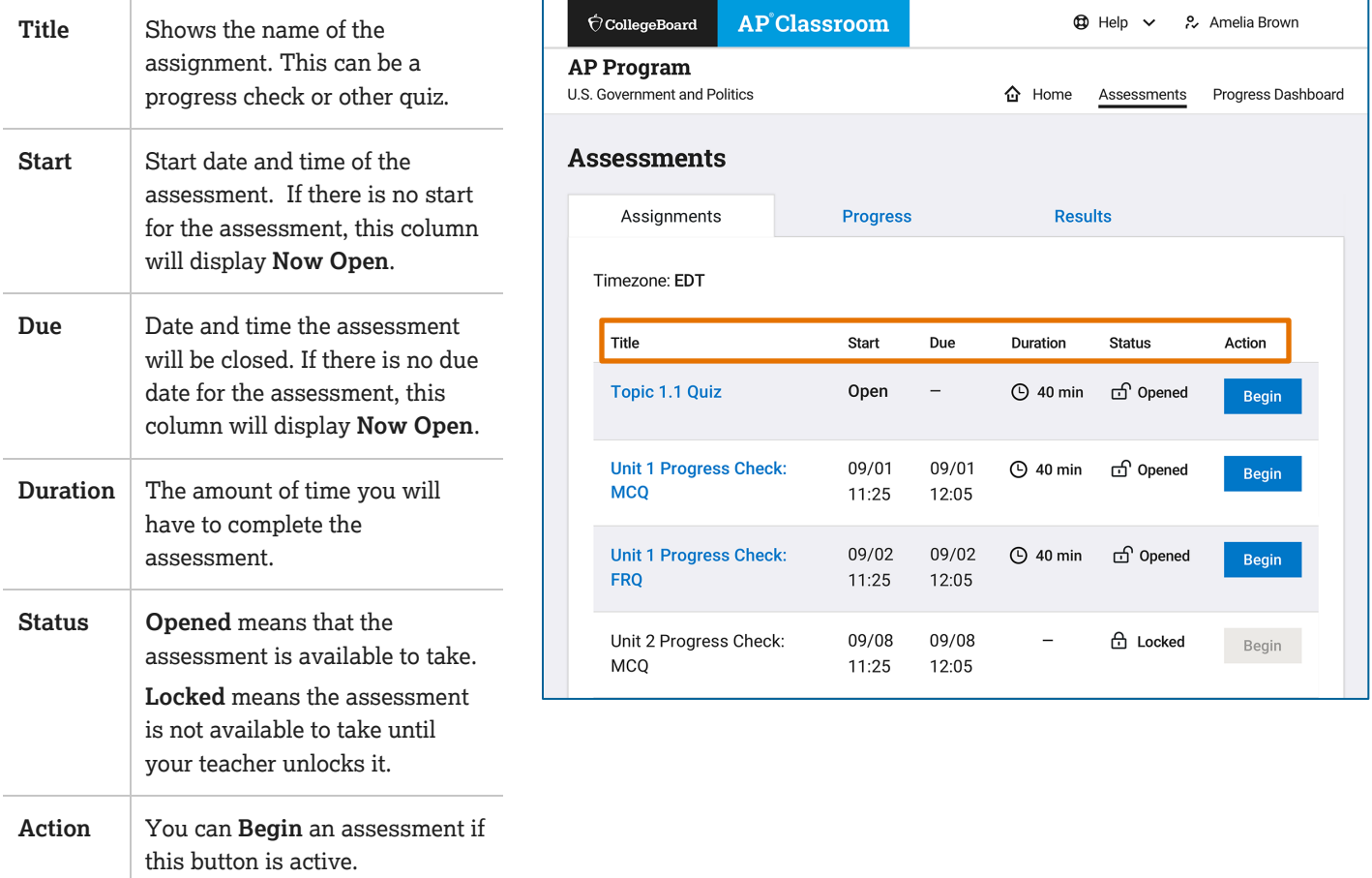

## **Taking an Assessment**

Below is a screen from an online assessment.

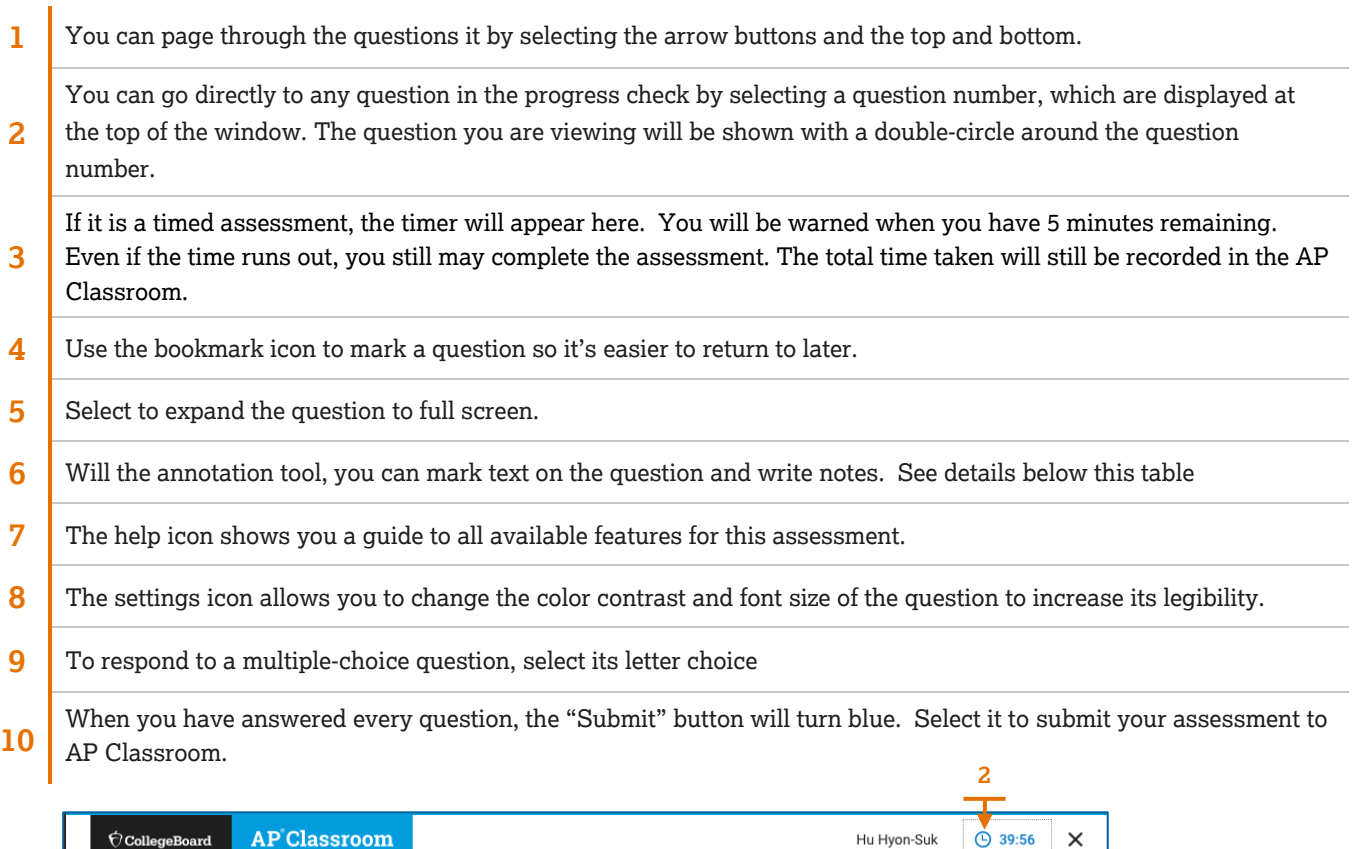

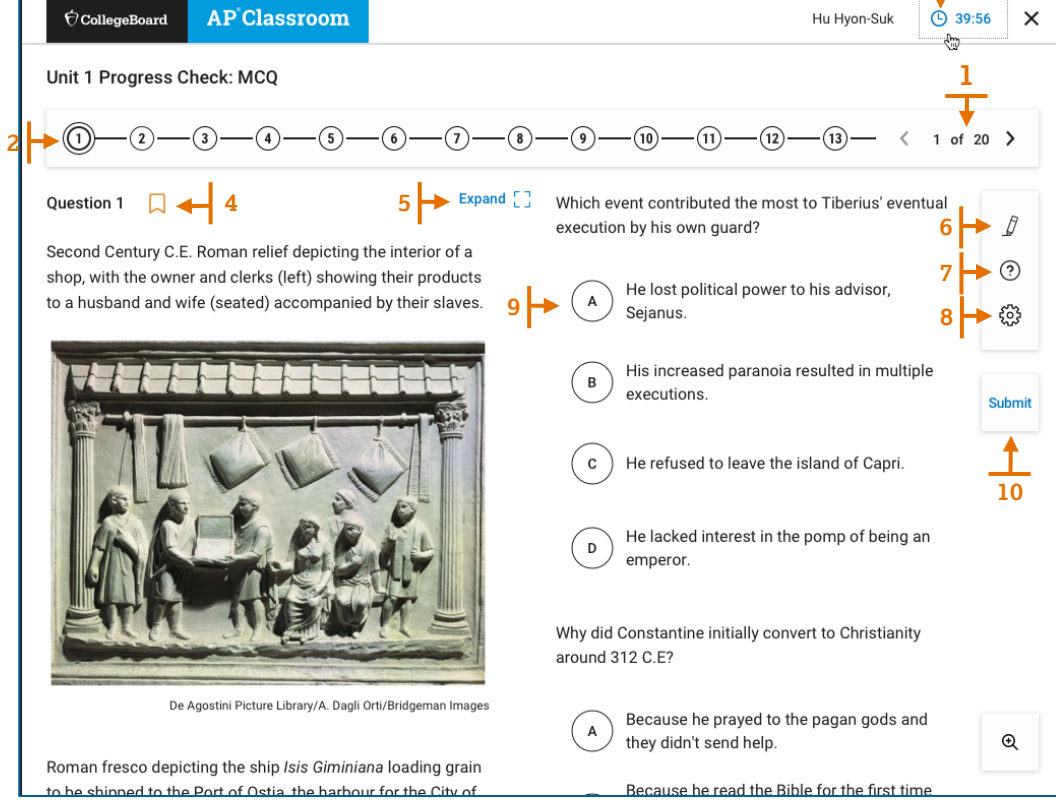

#### **Adding an Annotation**

To add highlighting or notes, select the Annotation tool [**1**] and use your cursor to highlight text. Then, select one of the four colors to add highlighting (yellow is the default) [**2]**. To add a sticky note to the highlighted text, select the sticky note icon [**3**].

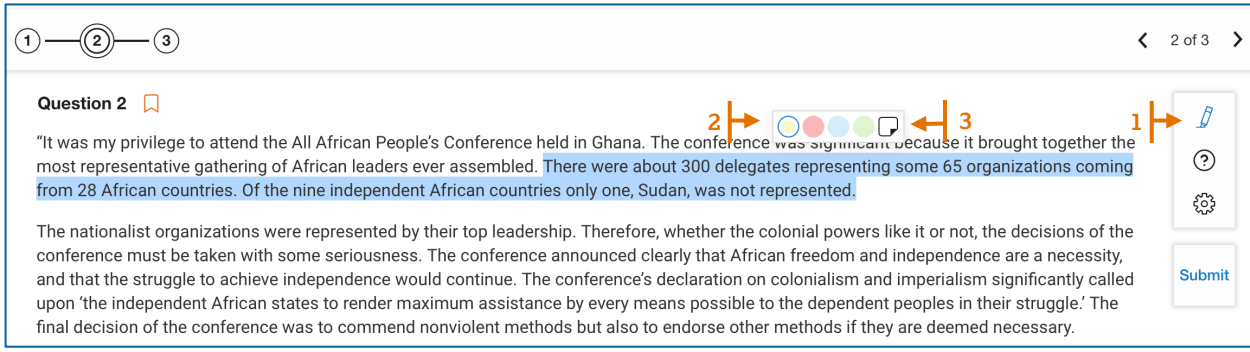

Clicking that icon will show a popup window where you can write notes for yourself [**4**].

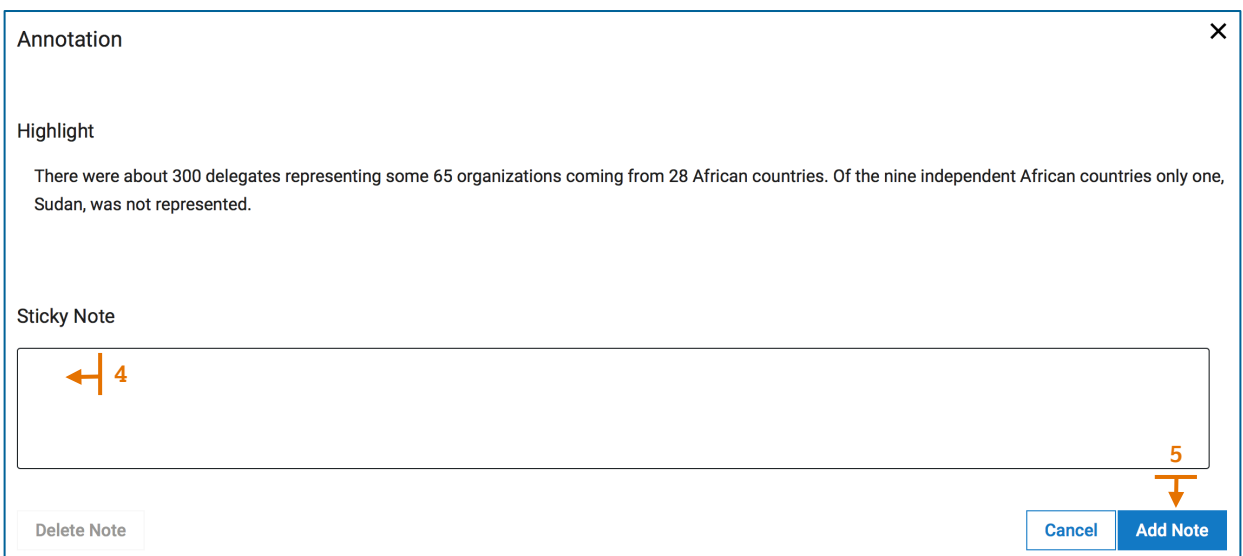

After you click 'Add Note' [**5**], the sticky note will appear next to the text [**6**]. To remove highlighting, select the highlighted text and click 'Remove Highlight' [**7**].

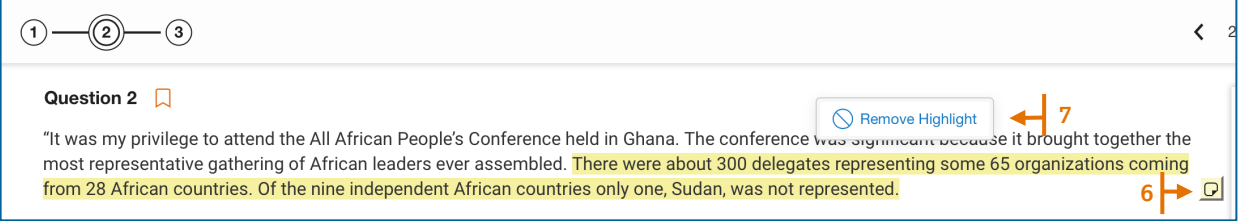

To remove the Sticky note, open it by clicking in. You can either edit what you're written or select "Delete Note".

## **Accessibility Options**

When taking an assessment on AP Classroom, selecting the "Settings" icon in the upper left will enable you to change the color scheme and font size of the assessment screen.

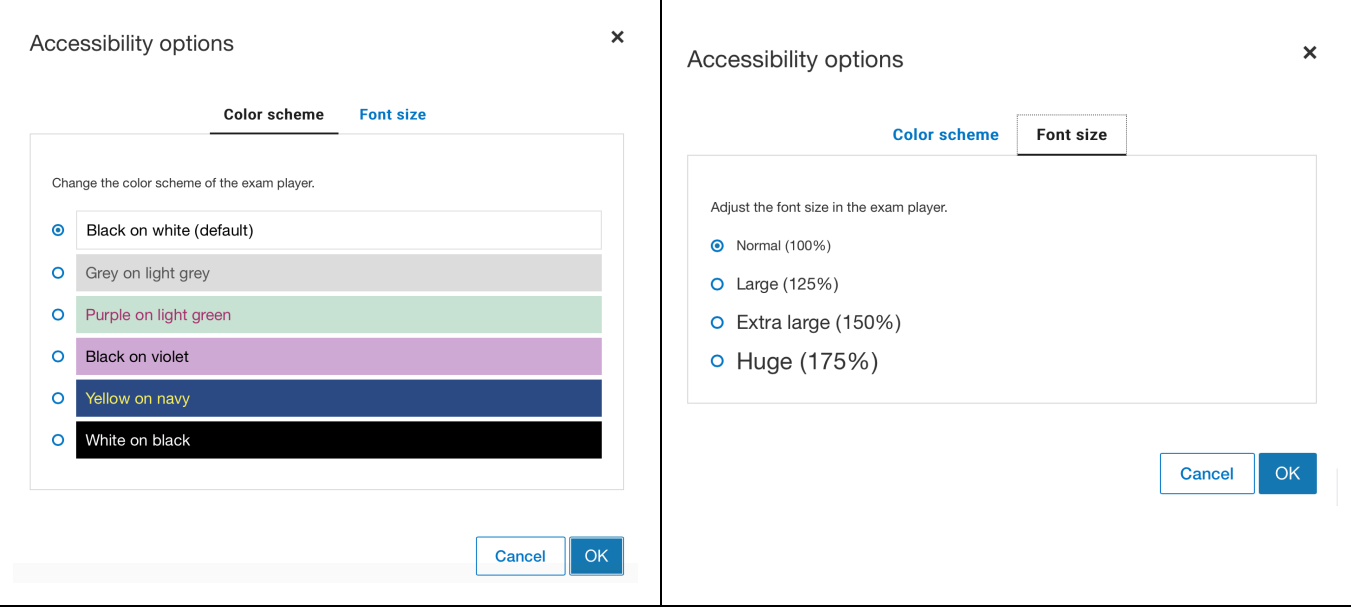

### **Other Features of AP Classroom Assessments**

Assessments assigned through AP Classroom can be taken on a computer, tablet or phone. Here are some important features of the online assessment application.

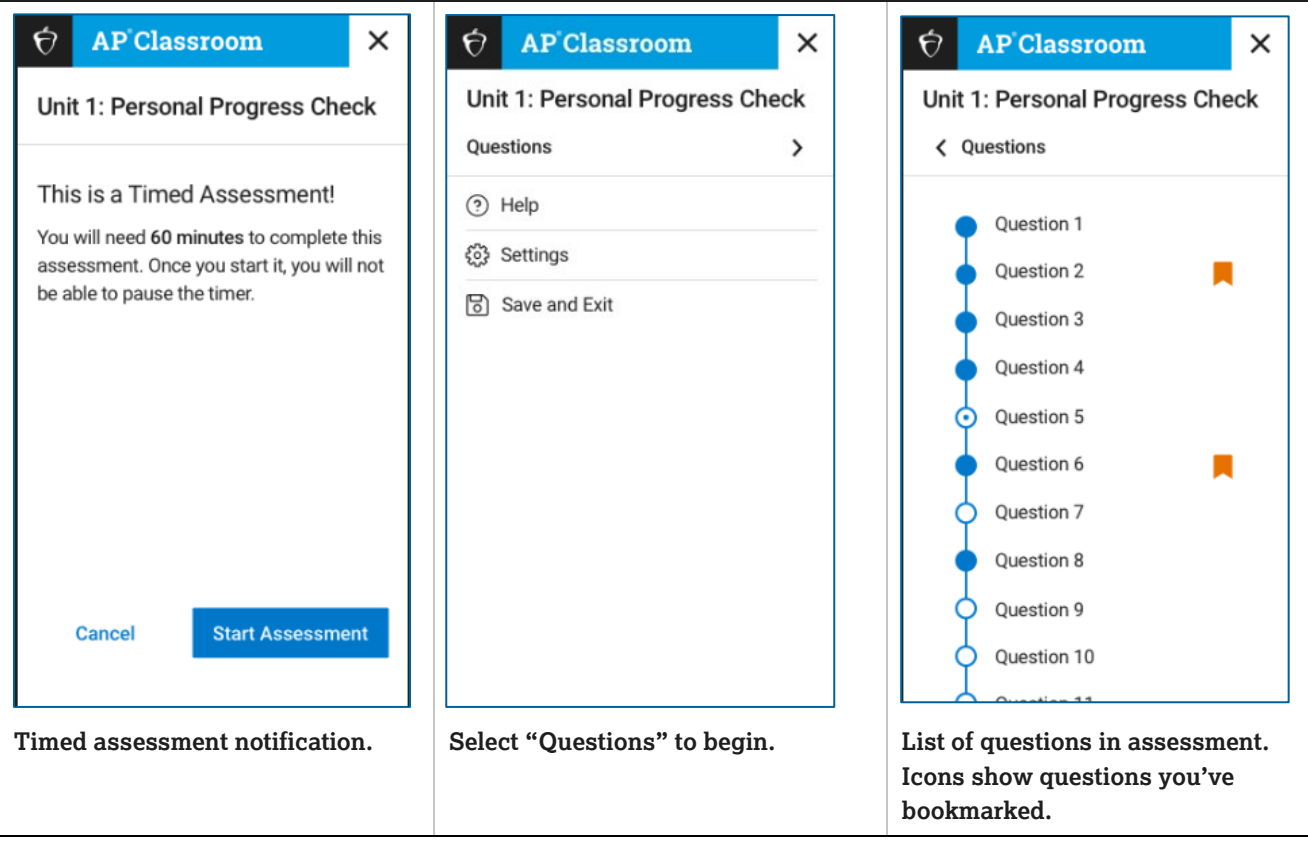

#### **Taking an assessment online (below are mobile screens)**

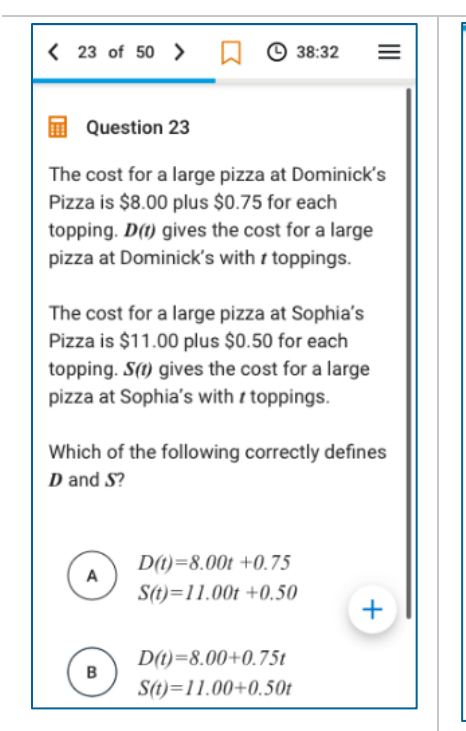

**On a multiple-choice question, select a letter to enter response and select the Submit button.**

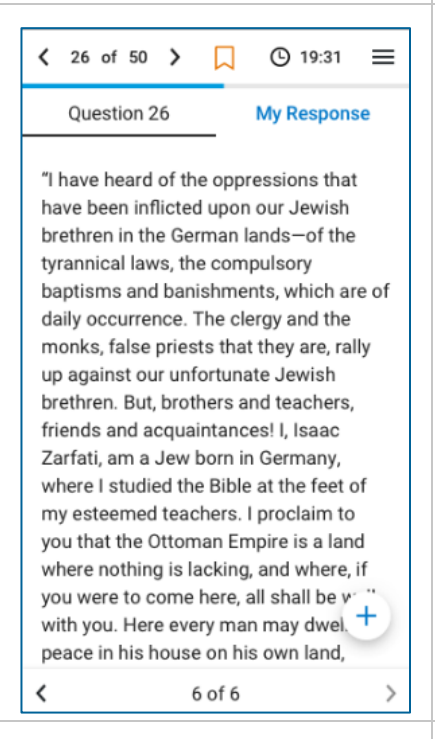

**Free response questions will show the question and a space for entering your response**

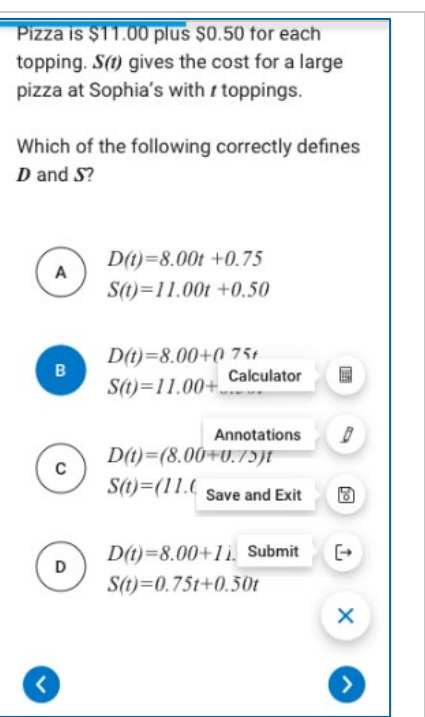

**The Submit button is shown here, along with other options. "Save and Exit" allows you to resume later.**

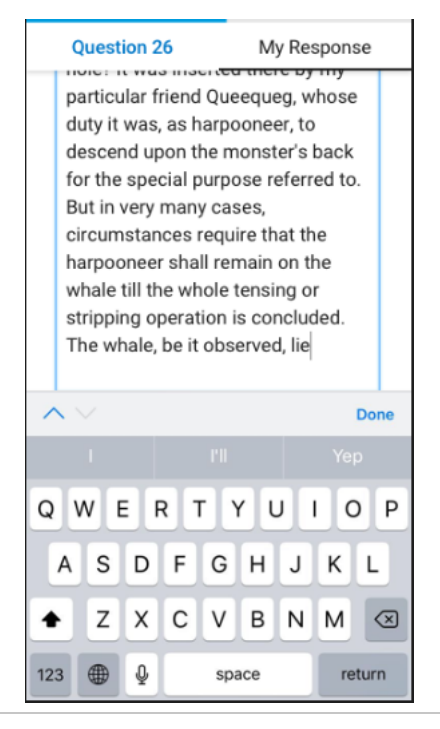

**A keyboard will appear on screen for entering your response.**

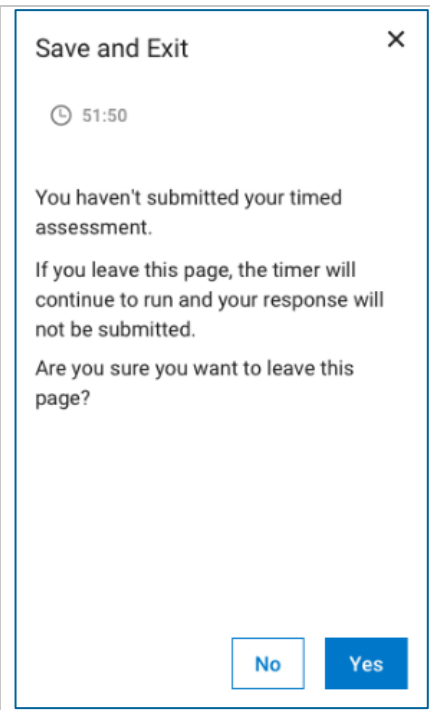

**When you "Save and Exit" a timed assessment, you see this warning.**

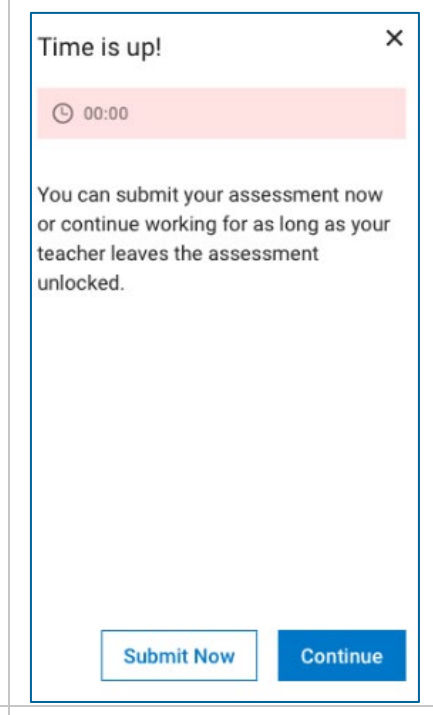

**When the time for a timed assessment is over, you see this message.**

### **Special Question Types**

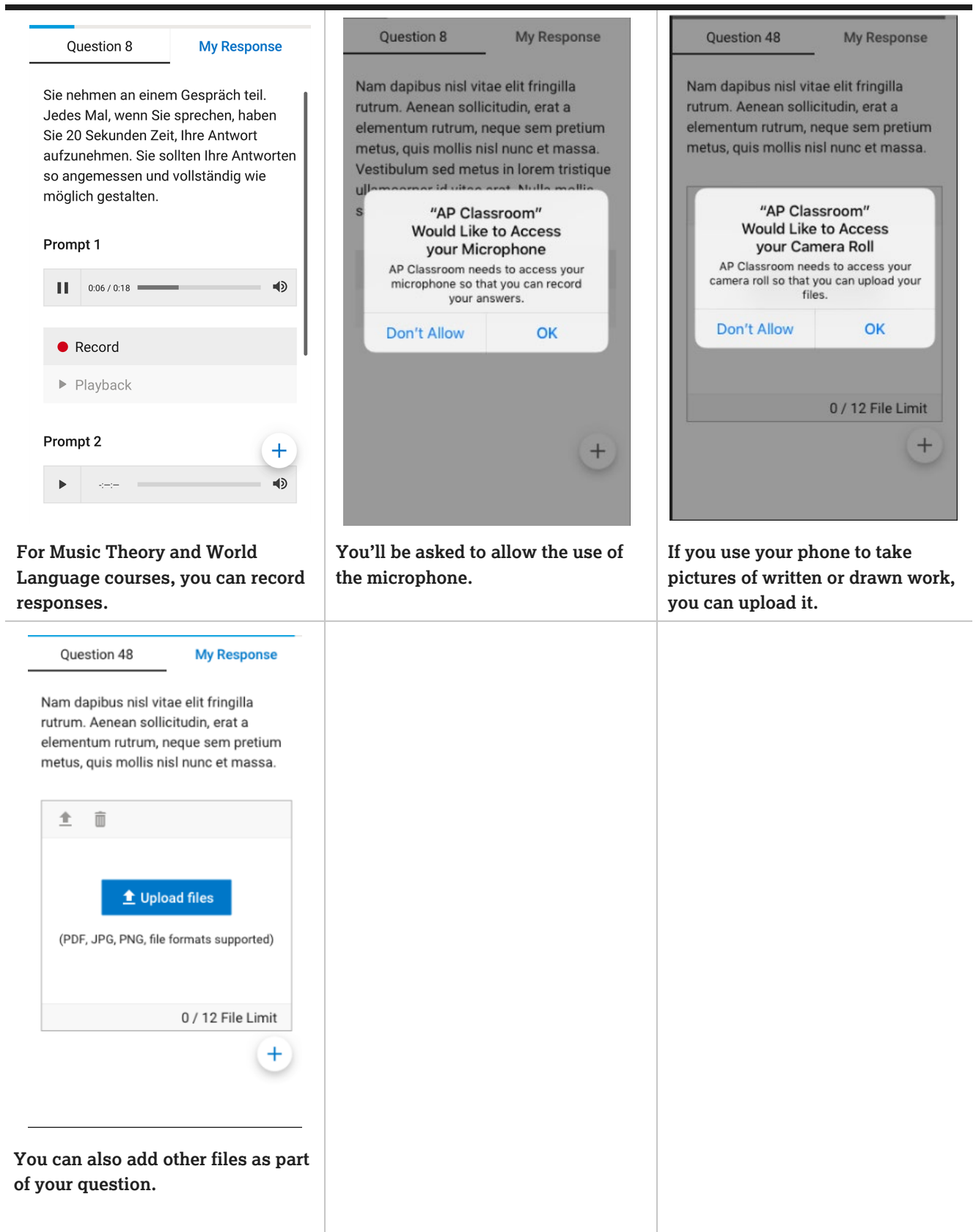

## <span id="page-16-0"></span>**The Progress Tab**

The Assignments tab summarizes the assessments you have been assigned.

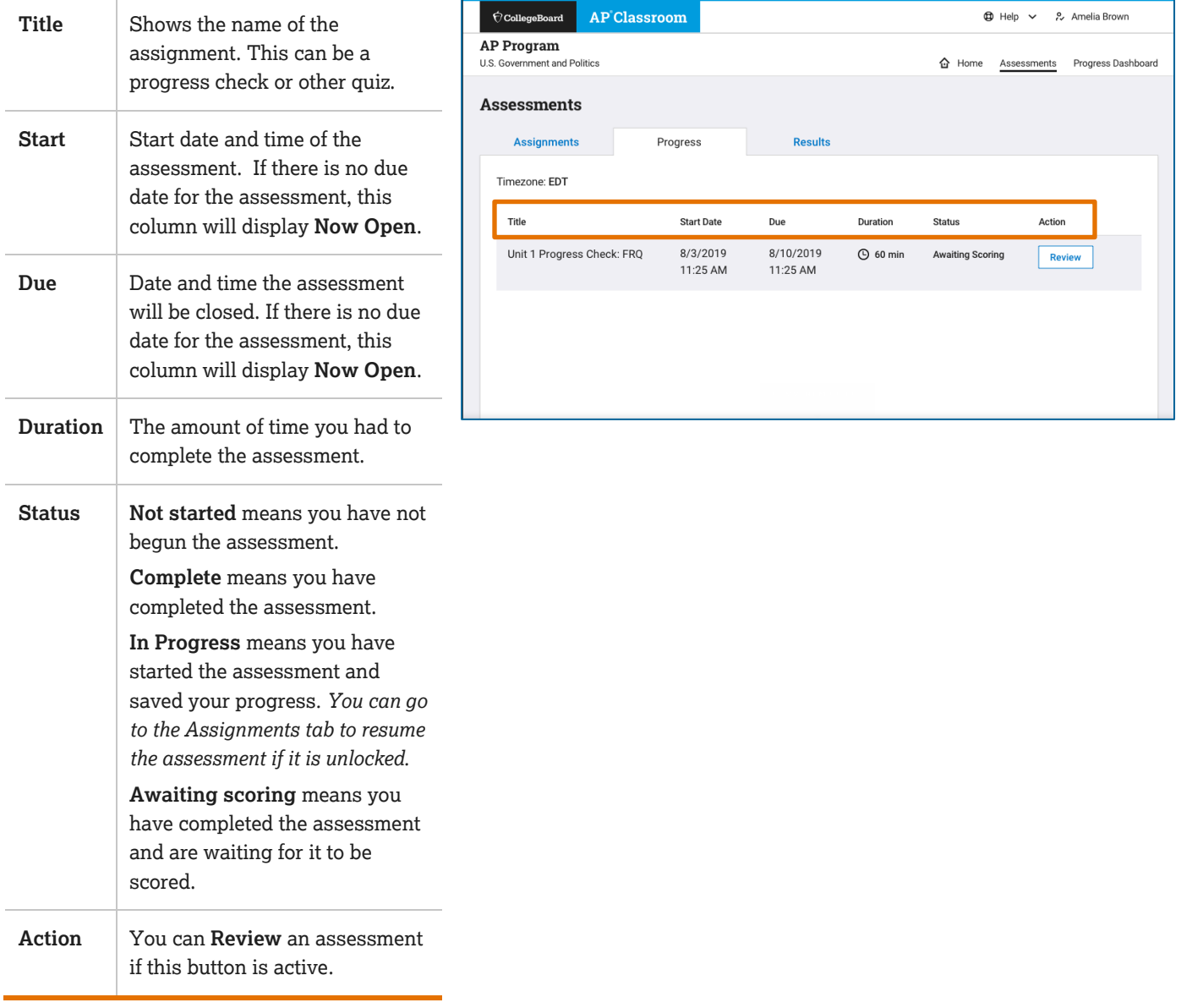

## **Reviewing an Assessment**

When you review an assessment, the question appears in window on the screen.

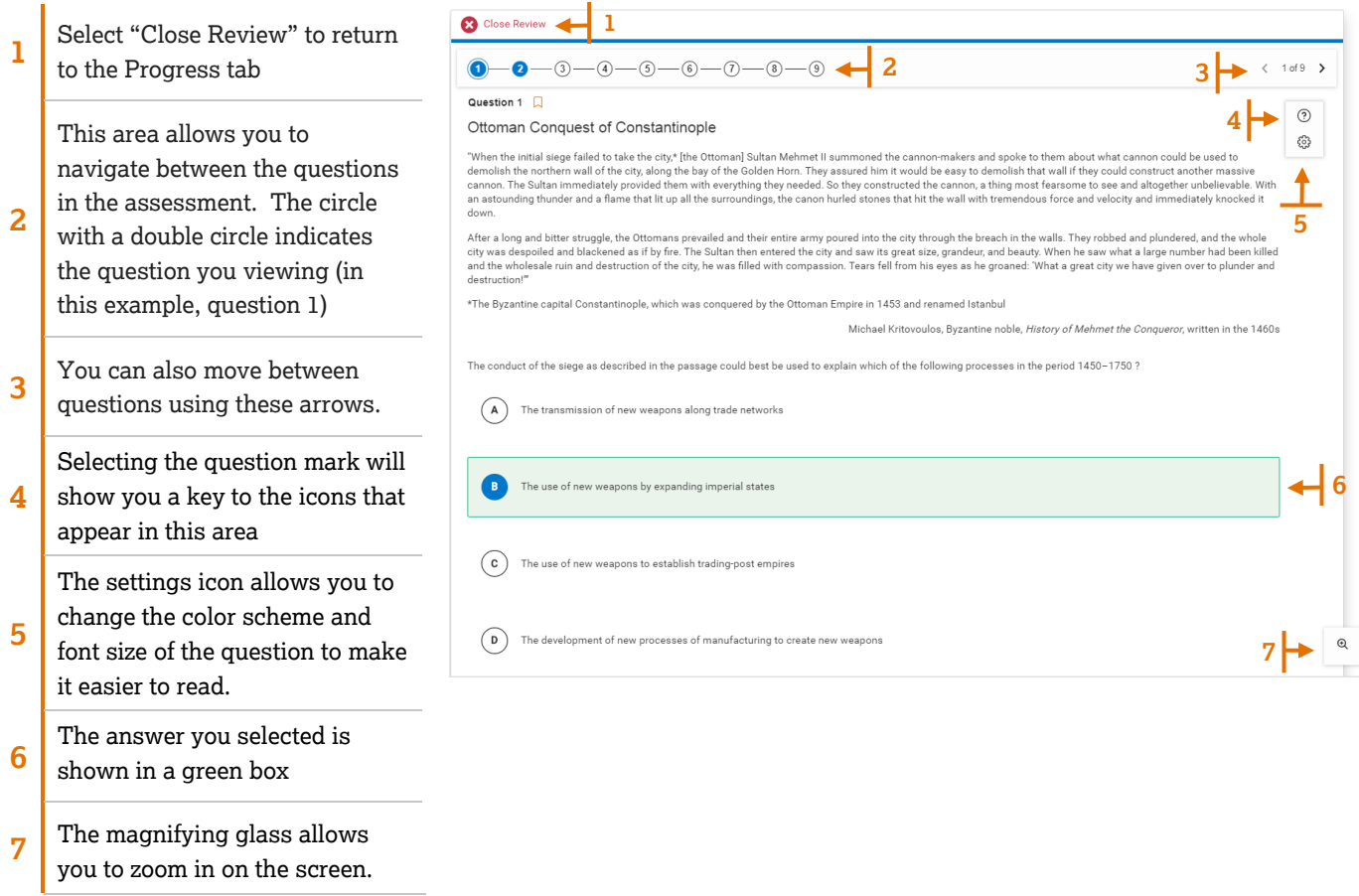

## <span id="page-18-0"></span>**The Results Tab**

No results 0 to 24.99% 25 to 49.99%  $\frac{1}{2}$  to  $\frac{1}{2}$  to  $\frac{1}{2}$ 

In the Results tab, you can check the status of assessments you have completed. The table shows summary information for each assessment. In the Performance column, you will see your score if scoring has been completed. The performance bar uses color to represent performance levels:

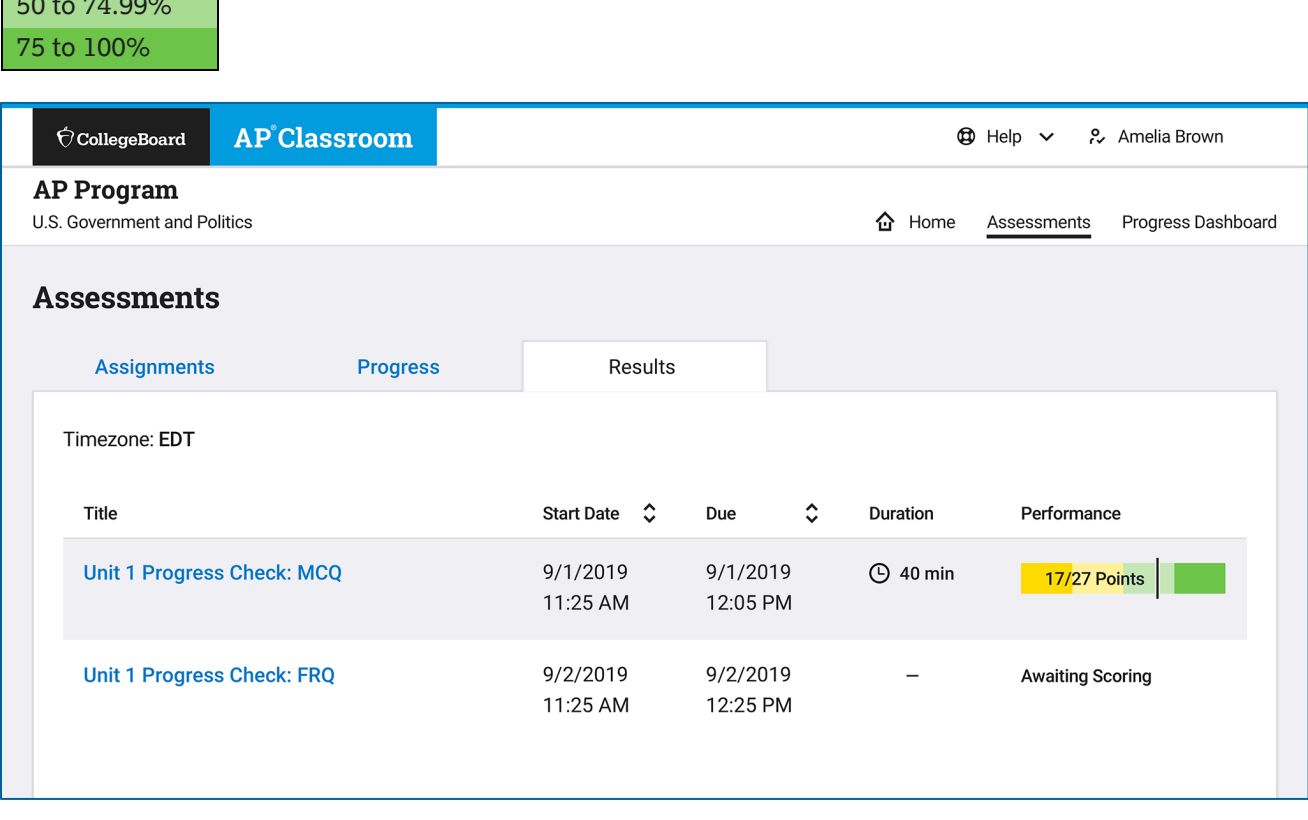

For more details on your results, select the assessment title.

## **Topics and Skills Tab**

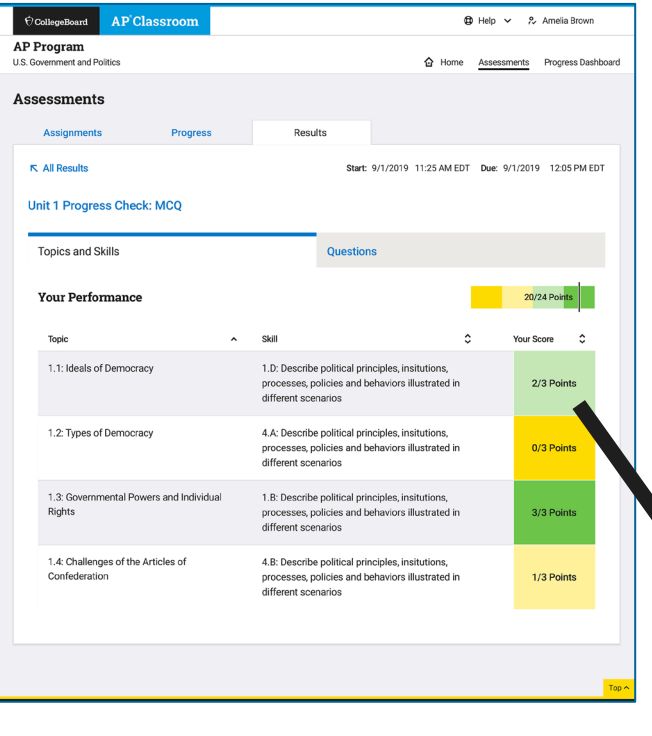

The details of your assessment can be viewed in two ways: by **Topics and Skills** and **Questions**. You first see the Topics and Skills tab.

Your total for the assessment appears above the table.

The table shows all the topics and skills covered in the assessment and your score on the questions that covered those topics and skills. You can sort these three columns by selecting the sorting controls.

Selecting a color square shows your results on the questions related to the topic and skill.

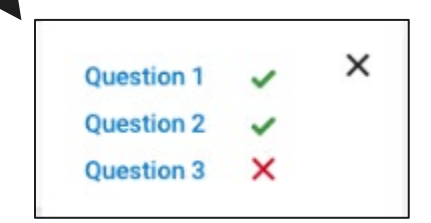

## **Questions Tab**

The questions tab also displays a summary of your performance on the assessment and also list the questions in the assessment and your score on each.

If your teacher provided feedback to you on your assessment, it will appear above the table.

#### **Multiple-Choice Assessment Free Response Question Assessment**

#### $\fbox{\footnotesize{CollegeBoard}} \quad \rightharpoonup \quad \rightharpoonup \text{AP'Classroom}$  $\acute{\text{CollegeBoard}}$  AP Classroom **i** Help *P*<sub>→</sub> Amelia Brown AP Program AP Program .......<br>nt and Politics h Home Assessments Progress Dashboard **Assessments Assessments** Assignments Results **Progress** Assignments Results  $R$  All Results Start: 9/1/2019 11:25 AM EDT Due: 9/1/2019 12:05 PM EDT  $R$  All Results Unit 1 Progress Check: MCQ Unit 1 Progress Check: FRO **Topics and Skills** Questions **Topics and Skills** Ouestions **Your Performance**  $20/24$  Points **Your Performance** Feedback from your teacher Feedback from your teacher "Writing feedback should offer students clear and specific guidance of how to improve their performance. Feedback is not the same thing as editing. Feedback is about guidance. Diagnosis<br>of what is wrong can be part of the process, but it must be accompanied by clear suggestions for improvement. The goal is to leave students will a clear message about what they must do to<br>improve future submissions. Weak students often receive better and more frequent feedback than strong students. Studies have shown that strong students often suffer from this disproportionate attention. Even the best students need your guidance to improve. Calculate antiderivatives of power functions  $\sqrt{1/1}$  MC Point Question 1 Calculate antiderivatives of transcendental functions V 0/1 MC Point  $\rightarrow$ Part A Analyze differential equations  $1/1$  MC Point  $\rightarrow$ Part B

Start: 8/3/2019 11:25 AM EDT Due: 8/10/2019 11:25 AM EDT 17/27 Points "Writing feedback should offer students clear and specific guidance of how to improve their performance. Feedback is not the same thing as editing. Feedback is about guidance. Diagnosis of what is wrong can be part of the process, but it must be accompanied by clear suggestions for improvement. The goal is to leave students will a clear message about what they must do to improve future submissions. Weak students often receive better and more frequent feedback than strong students. Studies have shown that strong students often suffer from this disproportionate attention. Even the best students need your guidance to improve 1/2 FRQ Points  $\times$  0/1 FRO Points  $\sqrt{1/1}$  FRO Points Question 2  $\sqrt{2/2}$  FRO Points Part A  $\sqrt{1/1}$  FRQ Points Part B  $\sqrt{1/1}$  FRO Points  $\rightarrow$ 

To see details about the question, select its name.

**⊕** Help ↓ *e*, Amelia Brown

h Home Assessments Progress Dashboa

#### **Multiple Choice Question Detail**

The question detail for a multiple-choice assessment shows the correct answer and additional feedback for your response, both correct and incorrect. The detail screen also shows you the topic and skills covered by the question and other questions in the assessment that covers those same topics and skills.

#### **Incorrect Response Correct Response**

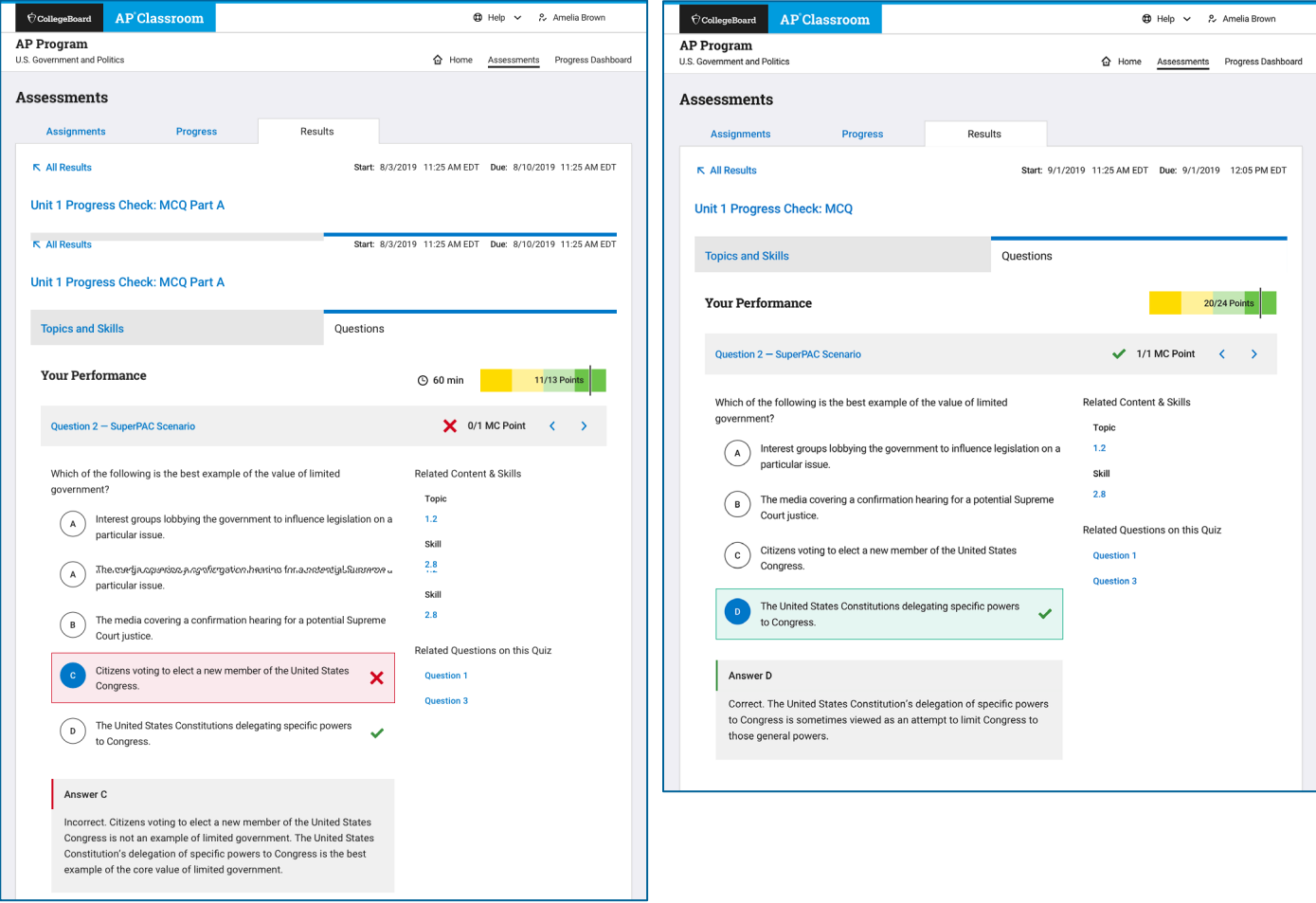

#### **Free Response Question Detail**

The question detail for a free-response assessment shows the correct answer and additional feedback for your response. The detail screen also shows you the topic and skills covered by the question and other questions in the assessment that covers those same topics and skills.

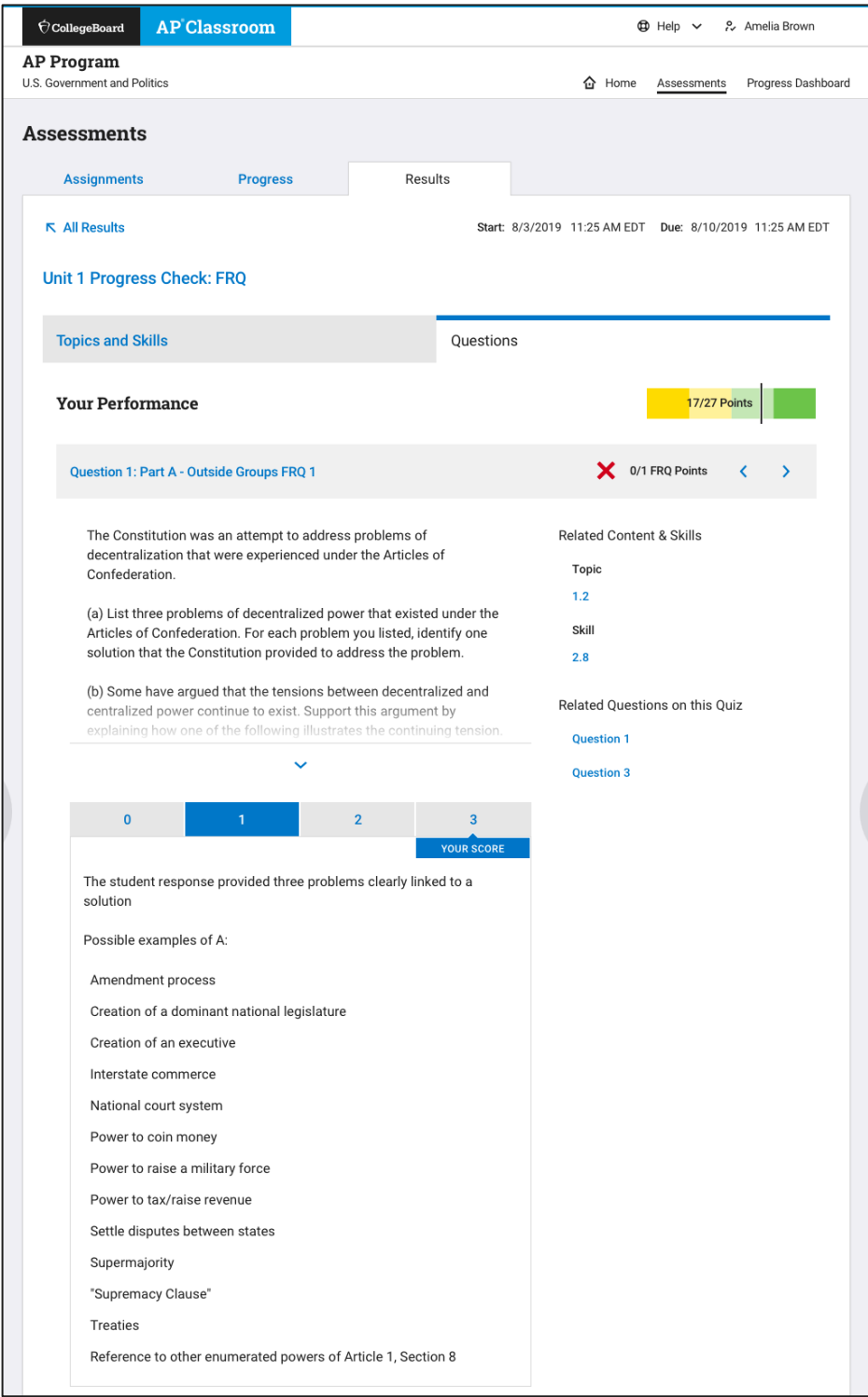

## <span id="page-23-0"></span>**Section 4: Progress Dashboard**

<span id="page-23-1"></span>The Progress Dashboard allows you to track your progress throughout the school year.

## **Course Summary**

## **Multiple Choice**

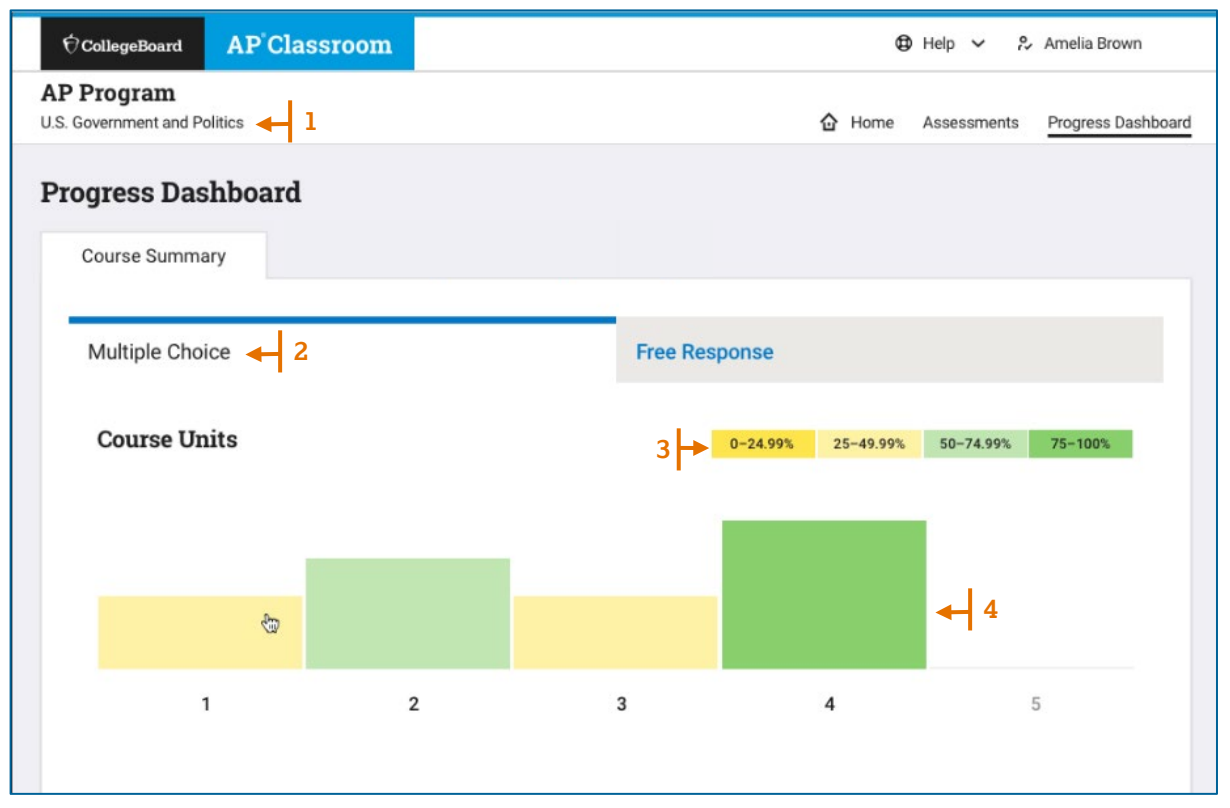

**1** If you are taking more than one course, you can change your course here.

**2** The page opens to the Course Summary tab for Multiple Choice questions. You can also select to view Free-Response questions.

- **3** This bar shows the shows the performances percentages by color as shown in the main chart below.
- **4** These colored boxes represent your cumulative averages for all multiple-choice questions per course unit.

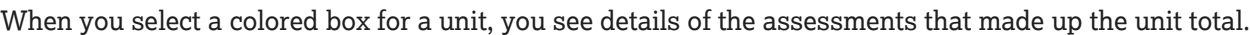

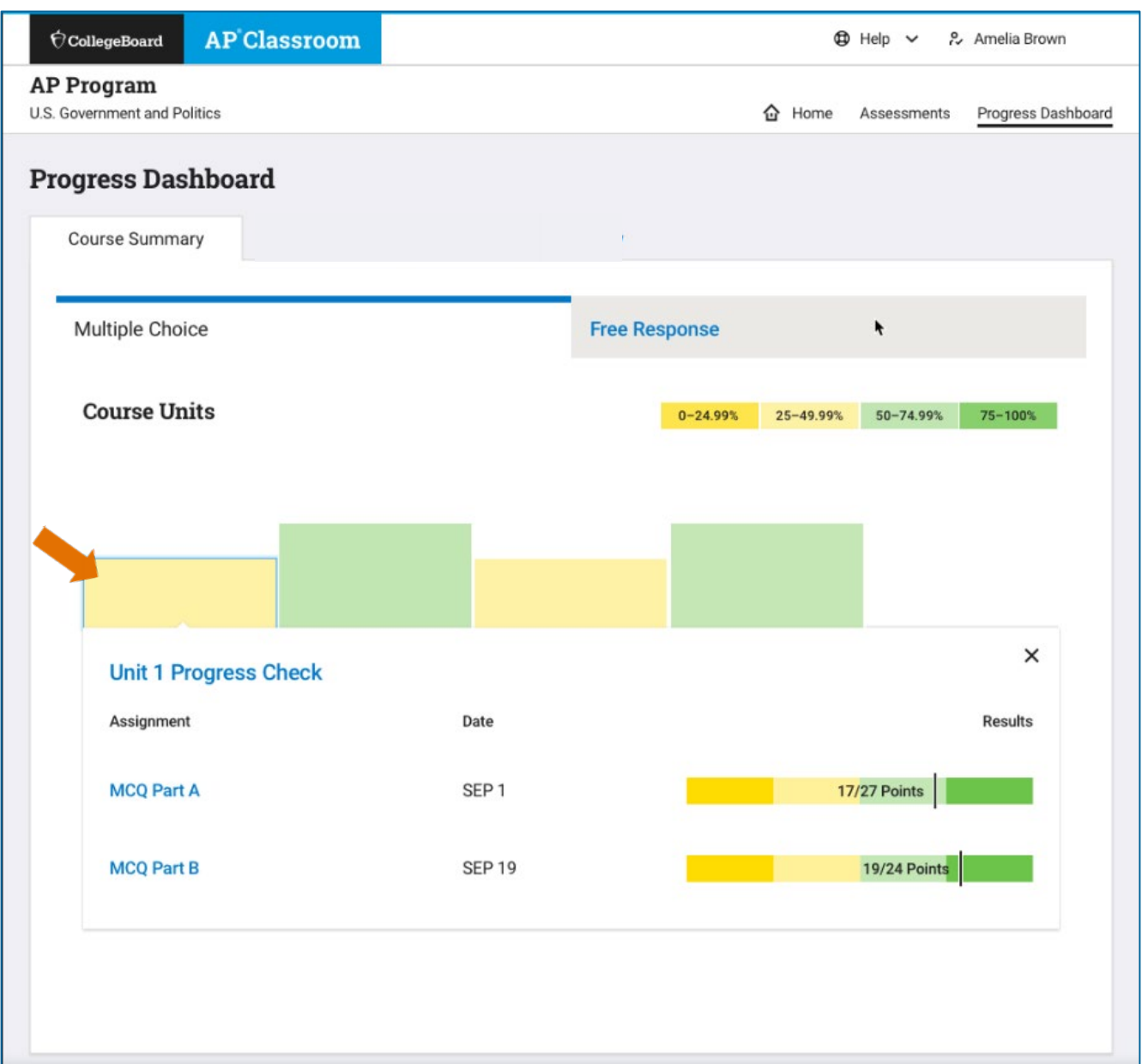